# Universal Recycling Ordinance Annual Diversion Plan Instructions

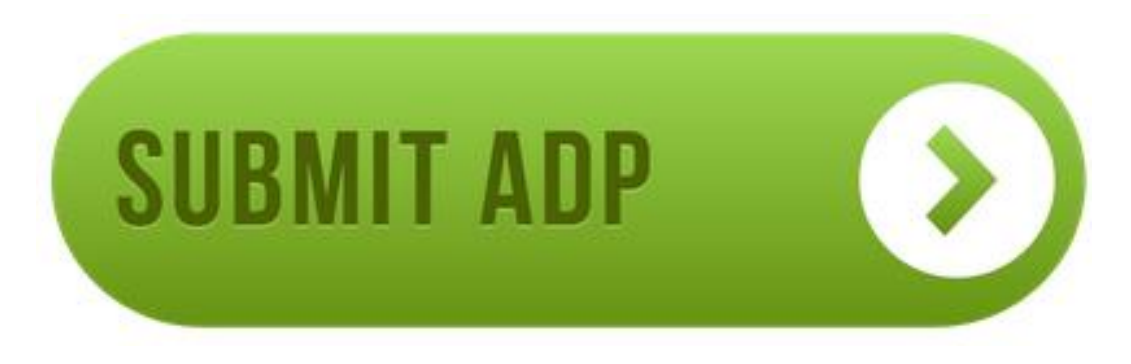

Updated November 2018

*Para asistencia en español, por favor contáctenos a [commercialrecycling@austintexas.gov](mailto:commercialrecycling@austintexas.gov) o (512) 974-9727.* 1

#### www.austintexas.gov/diversionplan

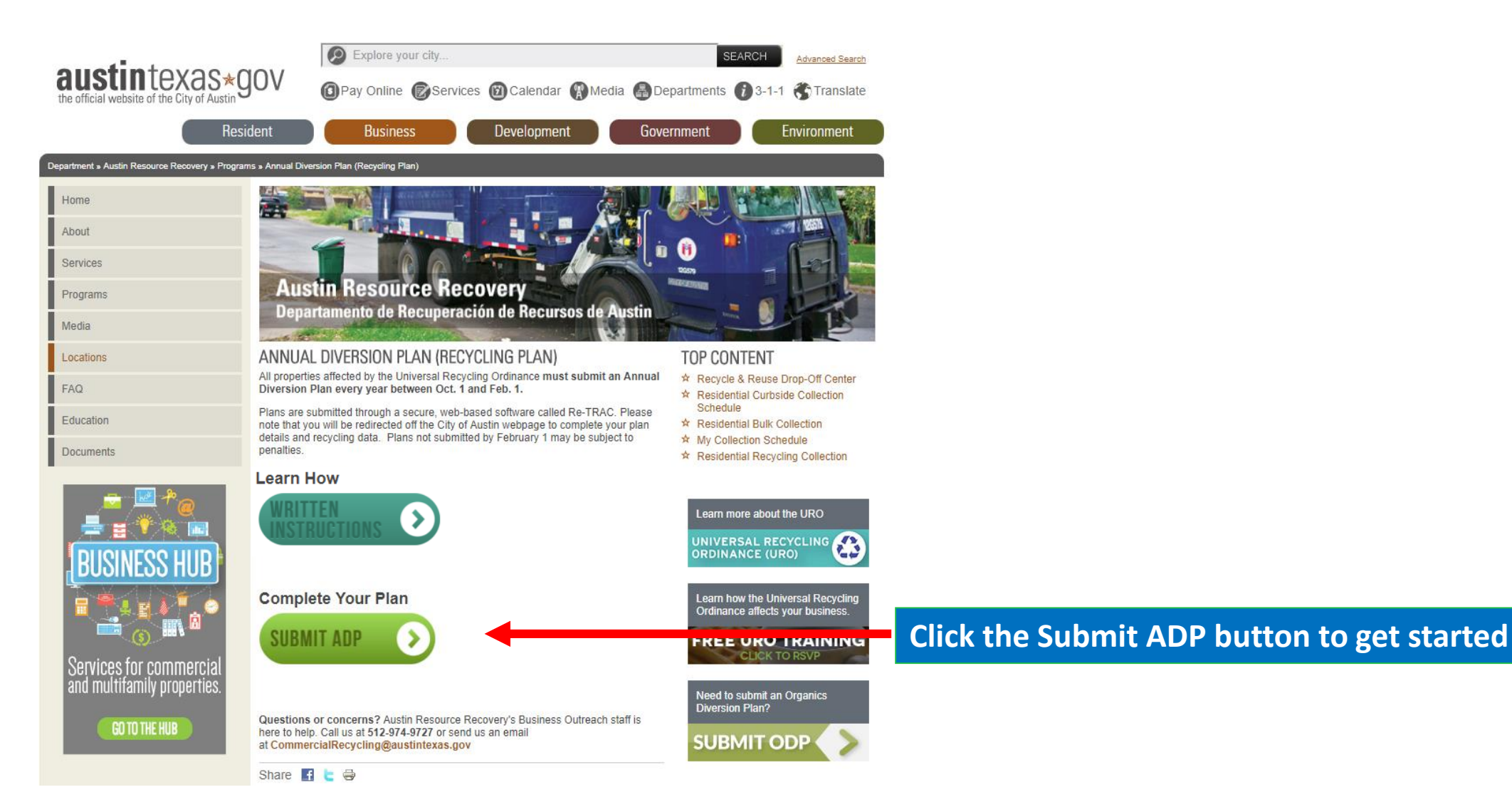

### Step 1: Log In or Create Your Account

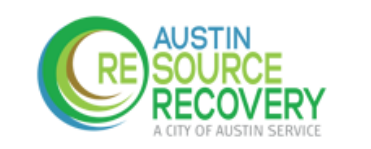

**1. Get started by entering your email address. If you have registered in previous years, be sure to enter the email address linked to your Re-TRAC account. 2. If you already have an** 

#### CITY OF AUSTIN - UNIVERSAL RECYCLING **ORDINANCE - ANNUAL DIVERSION PLAN**

**account, you will be taken to the log in page to log in.**

Re-TRAC Connect is the web-based software that transform the way organizations manage and measure their waste and recycling programs.

Austin Resource Recovery, City of Austin uses Re-ToAC to collect data for Universal Recycling Ordinance - Annual Diversion Plan.

Enter your email to get started

**NEXT** 

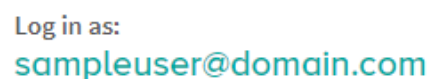

Password

By clicking Log In and using Re-TRAC Connect, I agree to the Terms of 29, 2015.)

**LOG IN** 

Forgot password?

**3. Once logged in, click ARR under "Programs I've Joined," and move** 

=

**PROGRAMS I'VE JOINED on to step 3.**

CITY OF AUSTIN - UNIVERSAL RECYCLING ORDINANCE - ANNUAL DIVERSION **PLAN** Austin Resource Recovery, City of Austin

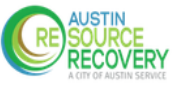

# Step 1: Log In or Create Your Account

Don't already have an account?

**1. You will see the screen at right. Enter your information and click "Get Started."**

**2. Check your email for an activation link and click "Activate."**

**3. Proceed to Step 2 to add your property or business to your account.**

#### **GET STARTED**

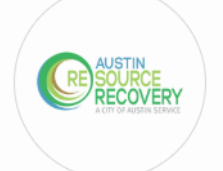

#### CITY OF AUSTIN - UNIVERSAL RECYCLING **ORDINANCE - ANNUAL DIVERSION PLAN**

Austin Resource Recovery, City of Austin uses Re-TRAC Connect to collect data for City of Austin - Universal Recycling Ordinance - Annual Diversion Plan. Complete the registration form to create a Re-TRAC Connect account and join this program.

#### **Create Free Account for** sampleuser@domain.com

Password \*  $(i)$ 

**First Name** 

Last Name<sup>\*</sup>

Stay connected!

Sign me up to receive Re-TRAC Connect's Monthly Update email.

You can cancel your subscription to the monthly newsletter at any time using the SafeUnsubscribe link, found at the bottom of every email.

By clicking Get Started and using Re-TRAC Connect, I agree to the Terms of Use and Privacy Policy. (Updated June 29, 2015.)

**GFT STARTED** 

Forgot password?

#### Step 2: Add Your Property

**If your property was added in a previous year, move on to Step 3.**

#### **Member Details**

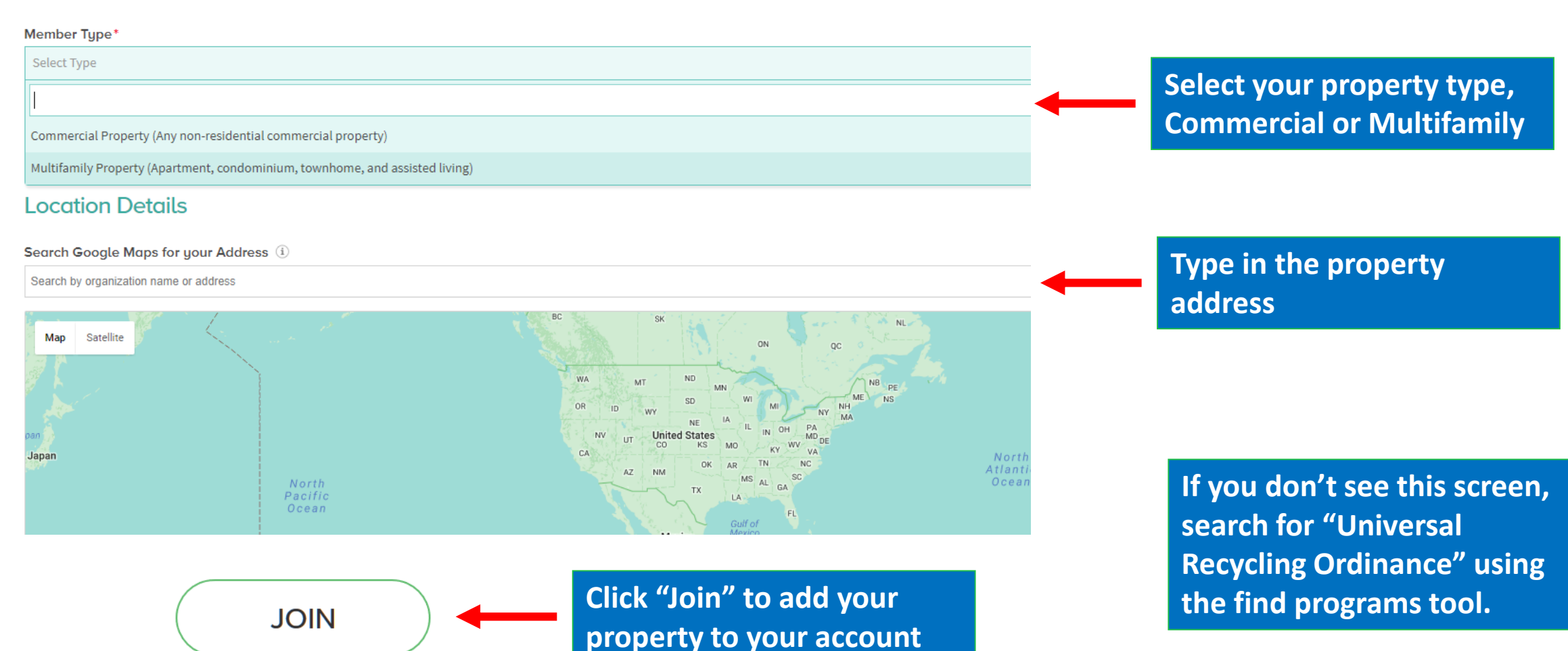

# Step 3: Open the Annual Diversion Plan (ADP)

![](_page_5_Picture_21.jpeg)

#### **MEMBERS**

![](_page_5_Picture_22.jpeg)

## Page 1: Property Information

**Real Property ID can be found on letters and postcards from ARR or using the links to your county's appraisal district.**

**Real Property ID** 

Real Property ID\*

Travis County example 123456, Williamson County example R123456

Make sure to use the Property ID(s) listed on the communication you received from ARR. "Real Property" is defined as land, or other examples found here. I

- Travis Central Appraisal District ٠
- . Williamson Central Appraisal District

123456

If this is a commercial complex with multiple Real Property IDs, click the 'Add' button to list each ID:

![](_page_6_Figure_9.jpeg)

## Page 1: Property Information

![](_page_7_Figure_1.jpeg)

## Page 1: Property Information

**Answer the questions under Additional Property Information. Most properties No"** to all

![](_page_8_Picture_32.jpeg)

#### **URO REQUIREMENTS**

#### 1. Materials

Do you offer single-stream recycling (where all your recyclables go in one bin-- paper, cardboard, aluminum cans, plastic bottles #1 and #2, glass bottles and jars) to your employees? \*

O Yes

**Confirm your property provides single-stream recycling for the 5 required materials.** 

**If single-stream collection is not provided, alternative materials may be substituted. Please complete the Additional Materials section on page 2, and the waiver request on page 3 to explain the substitution.**

**SAVE DRAFT** 

#### Page 2: Collection Services and Additional Materials

![](_page_10_Figure_1.jpeg)

Trash Collection Services (Hover over column headers for more information)

![](_page_10_Figure_3.jpeg)

**Add table rows by clicking "Add" as necessary and repeat process for recycling table and compost table (if applicable).**

## Page 2: Collection Services by Weight (optional)

Do you receive weight tickets for trash and/or recycling?

O Yes

∩ No

**If you receive information about your collection by weight rather than volume, enter Zeros in the top 2 tables, select "Yes" and complete the weight tables instead.**

Additional Trash by Weight (Optional)

![](_page_11_Picture_37.jpeg)

#### **Additional Recycling by Weight (Optional)**

![](_page_11_Picture_38.jpeg)

#### Page 2: Additional Recycled Materials

3. Additional Materials (Example: compost, metals, electronics, etc.)

Do you recover, recycle, or reuse additional materials? \*

O Yes

 $\bigcirc$  No

![](_page_12_Picture_50.jpeg)

**If you divert additional** 

**collection services.**

## Page 2: Diversion Calculations

#### **CAPACITY RESULTS**

![](_page_13_Figure_2.jpeg)

#### **Diversion rates are automatically calculated for you.**

#### **CAPACITY COMPLIANCE**

You have **NOT MET** the capacity requirement.

#### **The Capacity Compliance section will show "MET" or "NOT MET"**

You can meet the capacity requirement by increasing your recycling volume or weight, or by decreasing your trash volume or weight (see requirements above).

If you do not meet either capacity option, you will be required to complete a waiver request on page 3.

**Click to save your responses for page 2.** 14 14 14 14

# Page 3: Additional Diversion

#### **Reduction or Reuse Credit (Optional)**

Businesses may qualify for the Reduction or Reuse Credit if waste generation has

1. Describe the process improvements or source reduction below.

**Complete this section if you believe you qualify.**

2. Provide the estimated weight or volume savings in the Additional Recycled Materials section on Page 2.

7

Hover over for examples

Do you qualify for a Reduction or Reuse Credit? No

Check out Austin Materials Marketplace for material reuse opportunities in Austin.

# Page 3: Convenience

![](_page_15_Figure_1.jpeg)

Waiver Request - Which of the following conditions apply to this location: \*

Space constraint

 $\Box$  Other

Please Explain \*

**and explain situation.**

## Page 3: Signage & Education

#### 5. Signage

Do you have signage on outdoor containers meeting the following requirements? Note: Your waste service provider may provide signage.

![](_page_16_Figure_3.jpeg)

Education is required. For dual language educational materials, see our website: Zero Waste Education

**and educational materials**

## Page 3: Waivers

**Waiver Request** 

A Waiver Request may be granted on a case-by-case basis.

<u>You are required to request a waiver because you responded "no" to providing sing</u> Please state if alternative materials are recycled.

**Complete this section when a waiver must be requested for materials or capacity.**

You are required to request a waiver because your property is not meeting the minimum capacity requirement. Ple

Please explain your waiver request: \*

**Waiver requests must include an adequate explanation of the situation to be considered.**

Upload any supporting documentation you would like to include:

Choose File No file chosen

**For assistance with requesting a waiver, contact Austin Resource Recovery at 512-974-9727 or CommercialRecycling@AustinTexas.gov**

# Page 3: Certify Information & Submit

![](_page_18_Figure_1.jpeg)

# Saving a Draft

- Select -

**If you see any of these messages when saving, you have missed a required field. Check your responses and ensure all required fields are complete.**

![](_page_19_Picture_2.jpeg)

A response has been saved with errors. **WARNING** Please correct errors to mark complete.

**Required Field** 

![](_page_19_Figure_4.jpeg)

**You can save a plan with errors and complete it later, but you cannot mark it complete until all errors are corrected.**

![](_page_19_Picture_56.jpeg)

# Add Another Property to Your Account

#### **If you have additional properties to add to your account follow these steps.**

![](_page_20_Picture_21.jpeg)

# Add Another Property to Your Account

#### **MEMBERS**

![](_page_21_Figure_2.jpeg)